## 2016. maj. web Tizedes

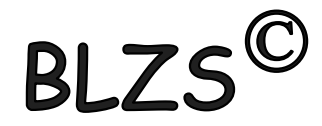

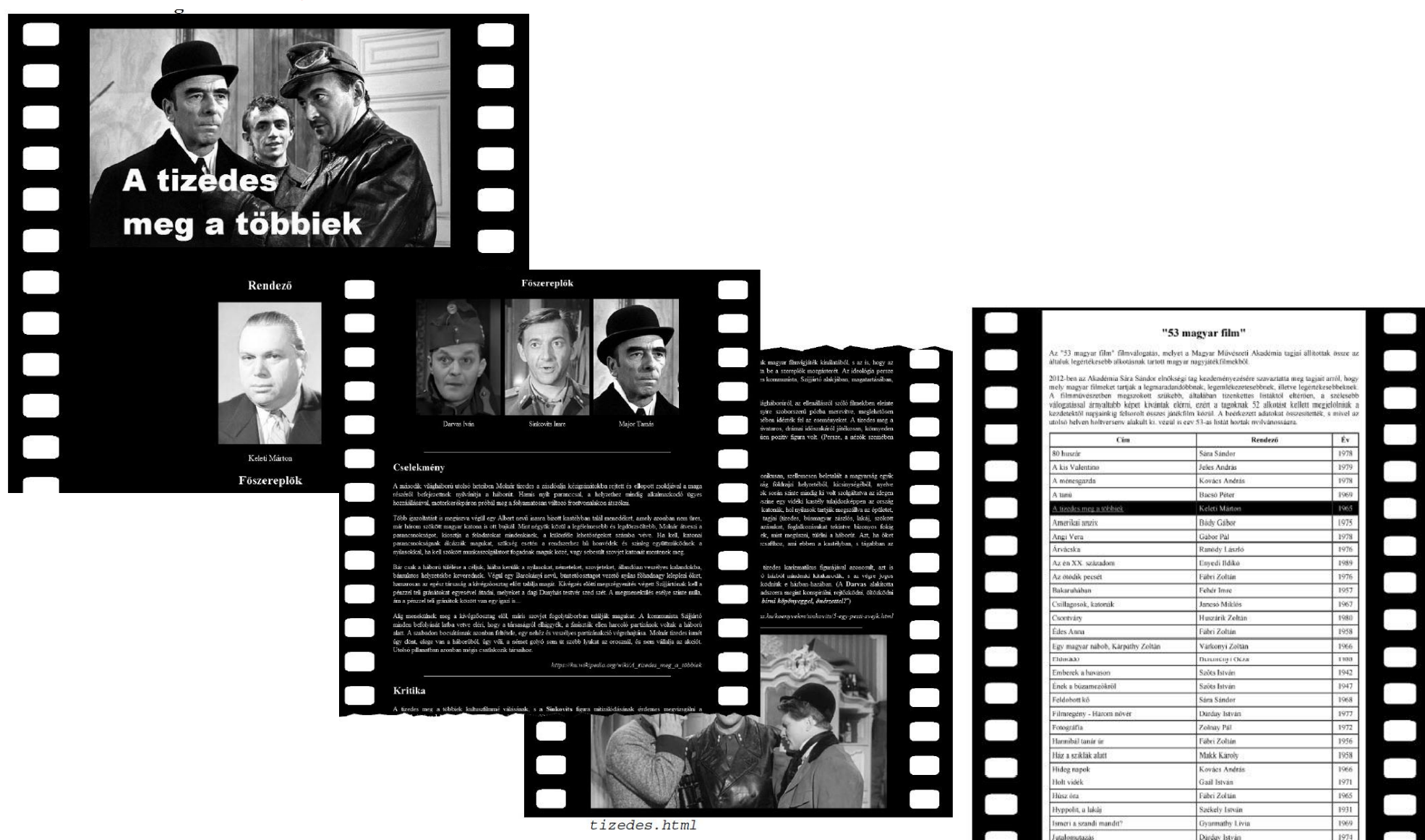

BLZS<sup>©</sup>

Madendo Pólacio, Denádo Lándá. index.html

Führt Zoltán

Falset Zahlán

Makk Karoly

1961

2201

 $1065$ 

Két féljéő a rokolban

Korhinta

Liberafi

color Marine

### Nyers fájlok

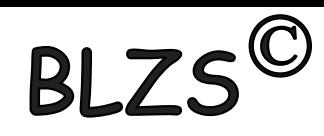

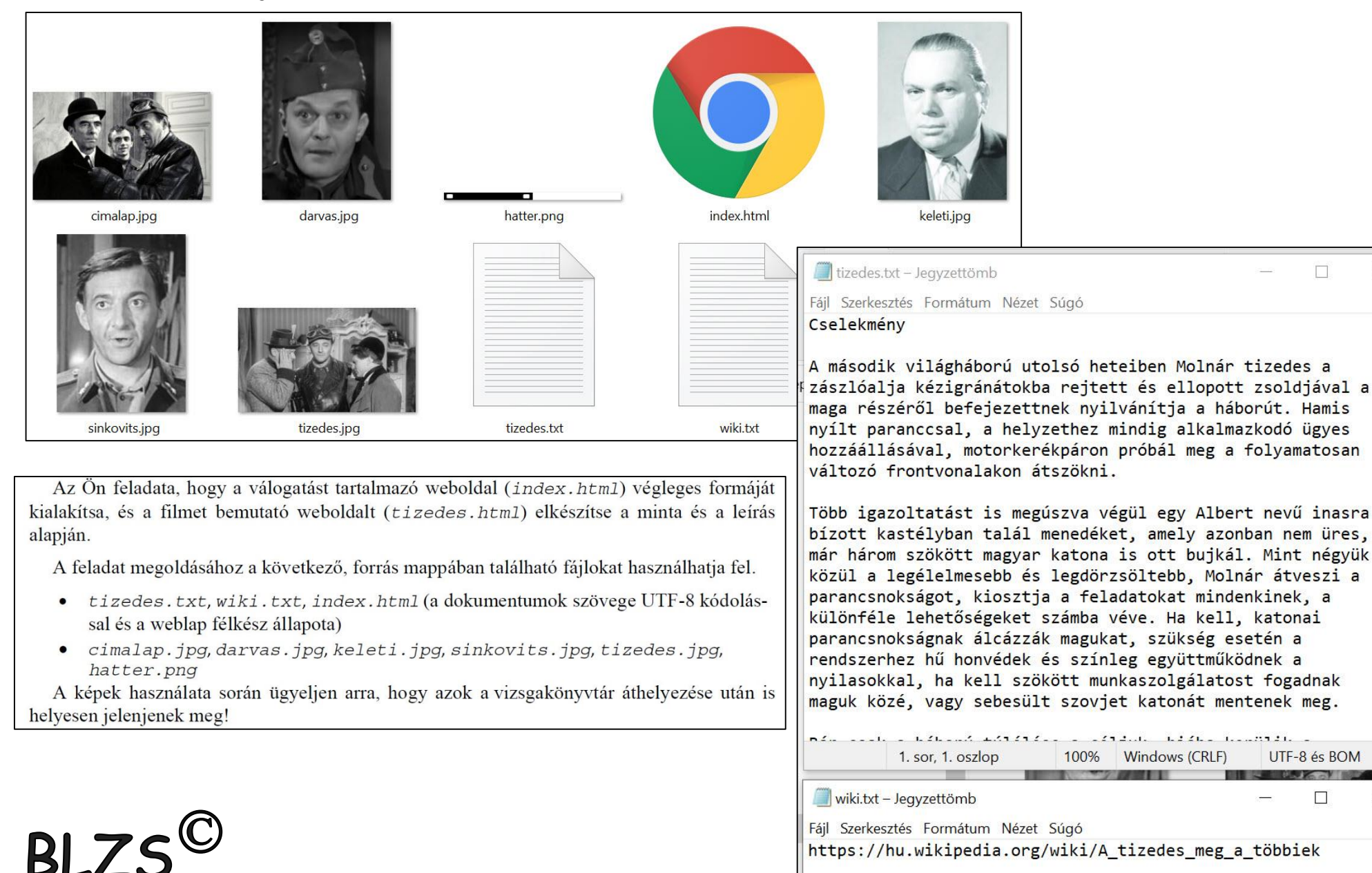

- A feladat megoldásához készítse el, illetve módosítsa a következő képeket!
	- Major Tamás képét készítse el a cimalap.jpg képből a sinkovits.jpg a. képpel azonos méretben, és mentse major. jpg néven!
	- A cimalap jpg képen a mintának megfelelően (tördelés, hely, méret)  $\mathbf{b}$ . helyezze el a film címét talp nélküli betűtípussal, és mentse cim. jpg néven!
- Sinkovits.jpg Intézőben jobb klikk -> tulajdonságok -> Részletek -> 200X275. Paint-ban -> kijelölés -> körülvágás -> Mentés másként.

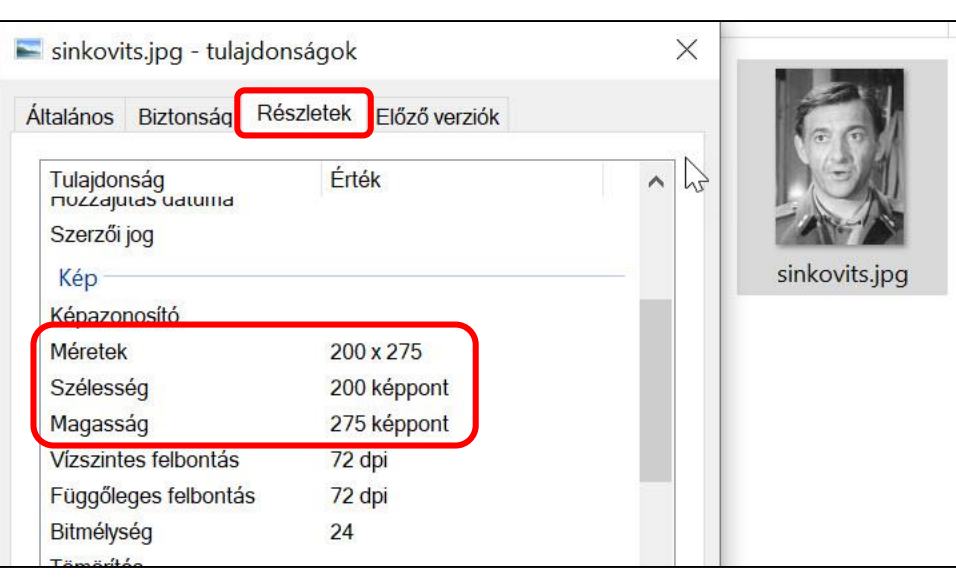

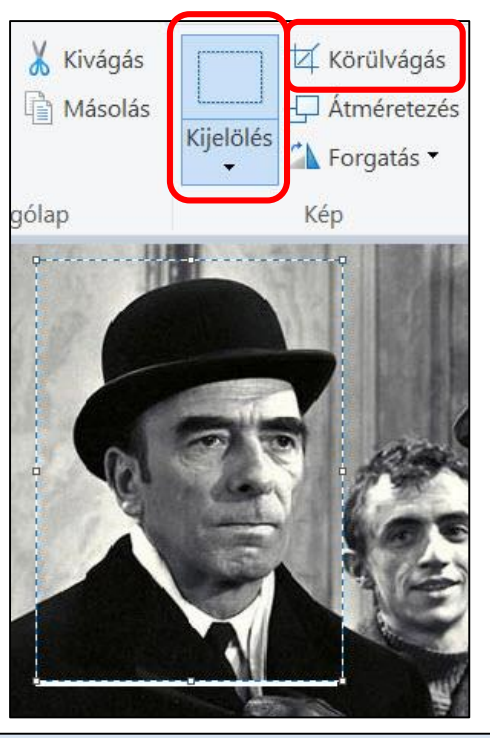

 $\frac{1}{2}$  200 × 275 képpont

BLZS<sup>C</sup>

 $\frac{1}{2}$  200 × 275 képpont

- A feladat megoldásához készítse el, illetve módosítsa a következő képeket!
- $|{\tt BLZS}^{\bigodot}\rangle$ Major Tamás képét készítse el a cimalap.jpg képből a sinkovits.jpg a. képpel azonos méretben, és mentse major. jpg néven!
	- A cimalap jpg képen a mintának megfelelően (tördelés, hely, méret)  $\mathbf{b}$ . helyezze el a film címét talp nélküli betűtípussal, és mentse cim. jpg néven!

### Paint-ban szerkeszteni, majd mentés másként cim.jpg

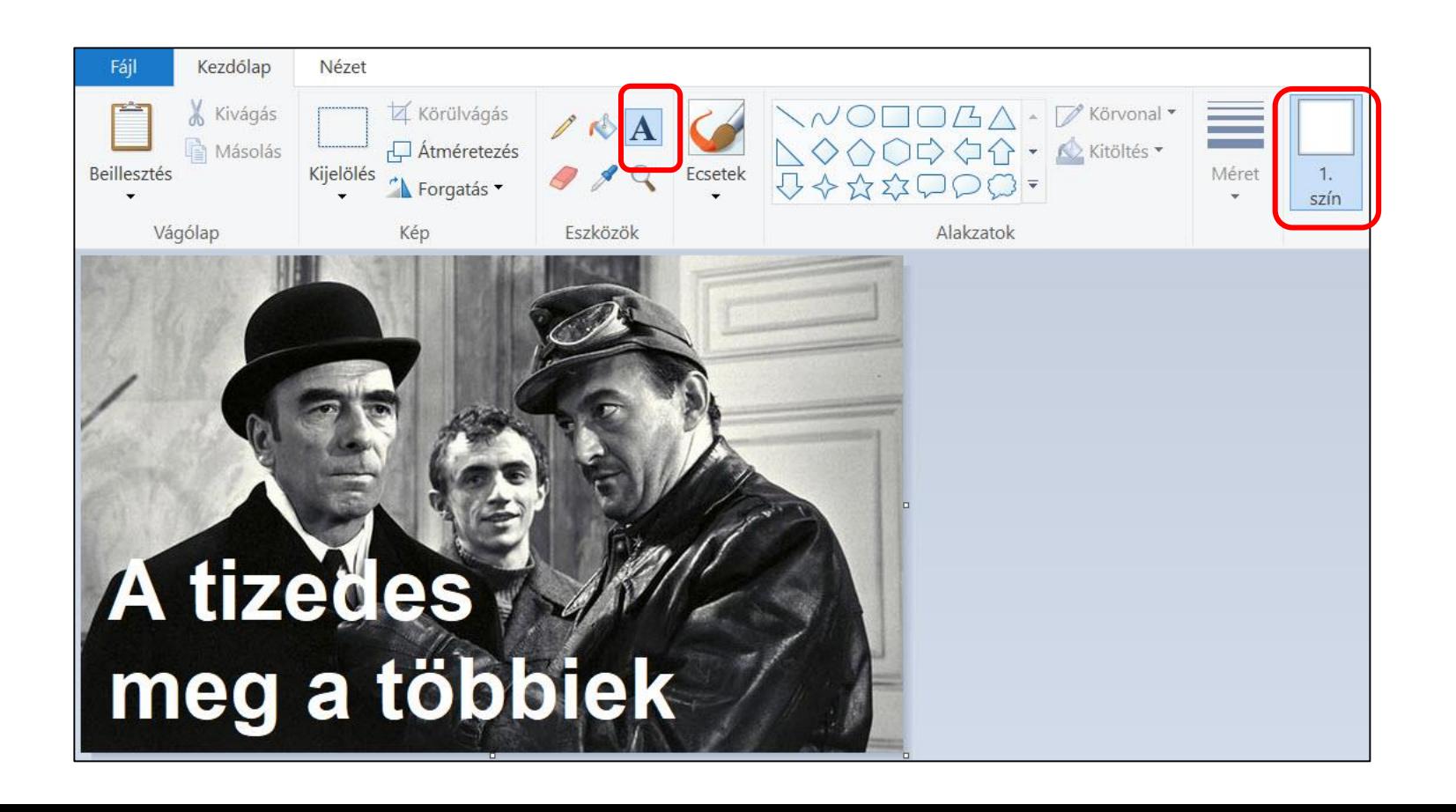

Hozzon létre egy weblapot tizedes. html néven az alábbi tulajdonságokkal:  $\overline{2}$ .

- a. a böngésző keretén megjelenő cím "A tizedes meg a többiek";
- b. a szövegszín fehér;
- c. a linkek minden állapotának színe szürke (#C0C0C0 kódú szín)
- d. az oldal háttere a hatter. png kép legyen!

### Mentés másként -> tizedes.html

Üres területre jobb klikk -> Lap tulajdonság -> általános

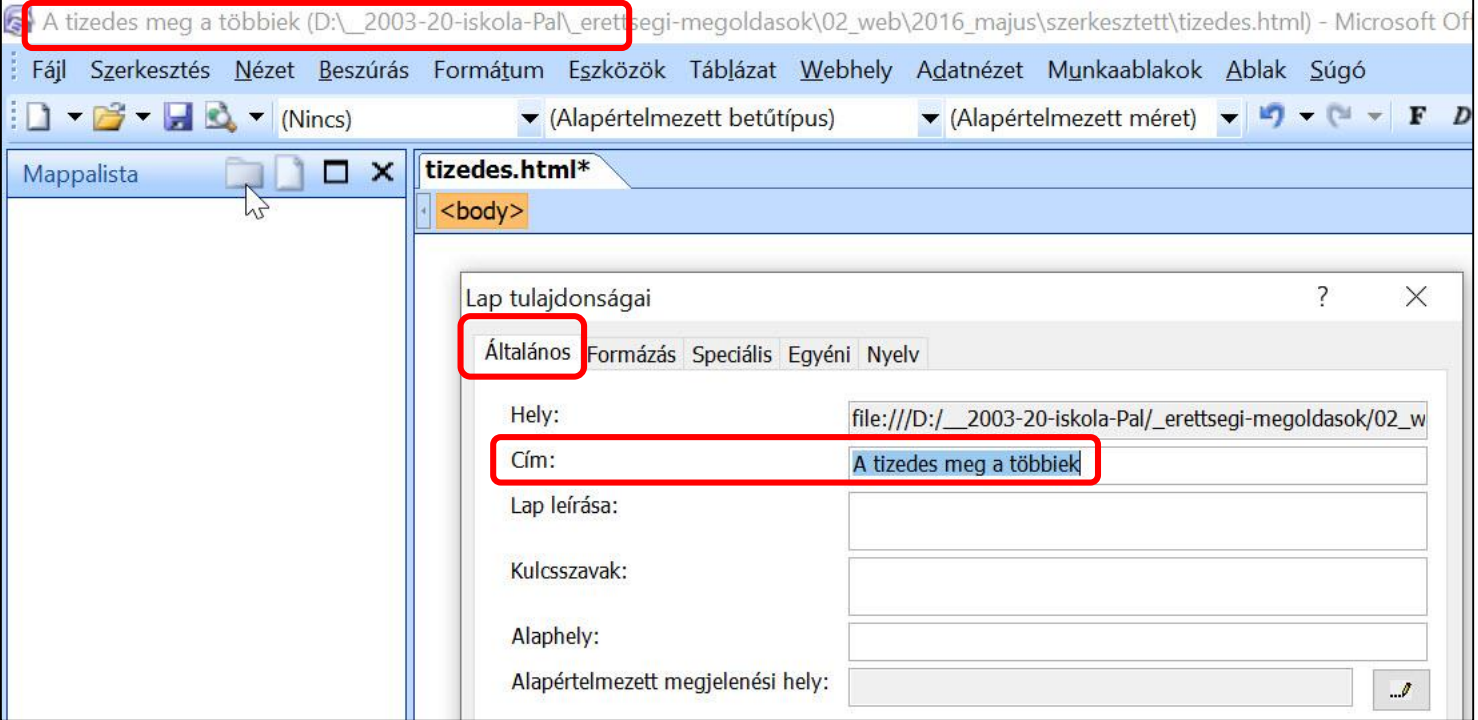

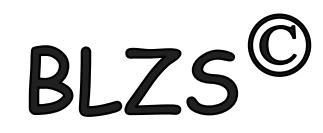

Hozzon létre egy weblapot tizedes. html néven az alábbi tulajdonságokkal: 2.

- a. a böngésző keretén megjelenő cím "A tizedes meg a többiek";
- b. a szövegszín fehér;
- a linkek minden állapotának színe szürke (#C0C0C0 kódú szín)  $\mathbf{c}$ .
- d. az oldal háttere a hatter. png kép legyen!

### Üres területre jobb klikk -> Lap tulajdonság -> Formázás

**BLZ** 

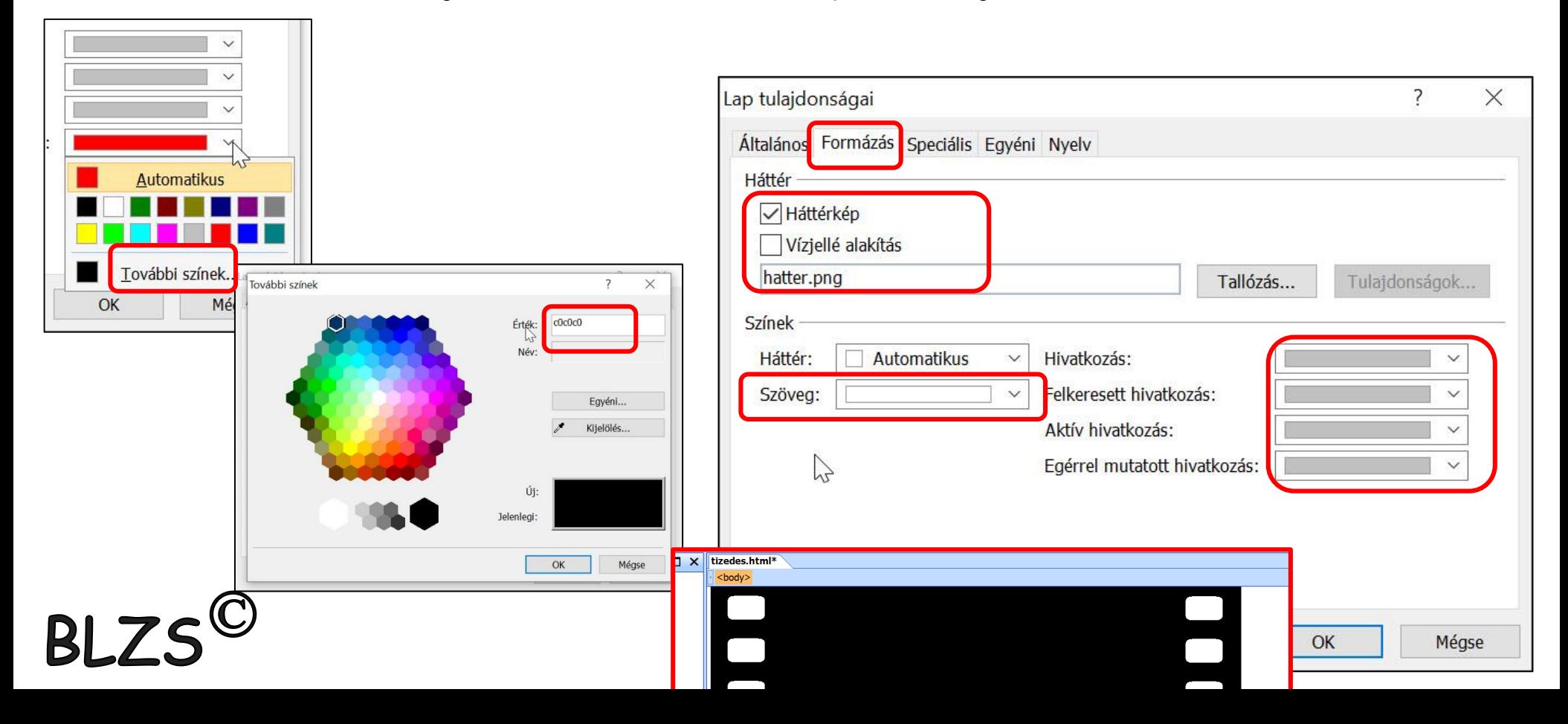

- $\overline{\mathsf{B}$ LZS $^\mathbb{C}$ Az oldalra szúrjon be balra igazítva egy 1000 képpont széles, 1 soros és 3 oszlopos 3. táblázatot! A táblázat szegély nélküli, a cellaköz 0, a cellamargó 5 képpontos legyen! A bal és a jobb oldali cellák szélességét állítsa 120 képpontosra!
- Táblázat -> Táblázat bes
- Jobb klikk a Cella tulajdo Szélesség 12

Elrend Vízsz

<bod

Középsőt 760 <body> <table> <tr>

table

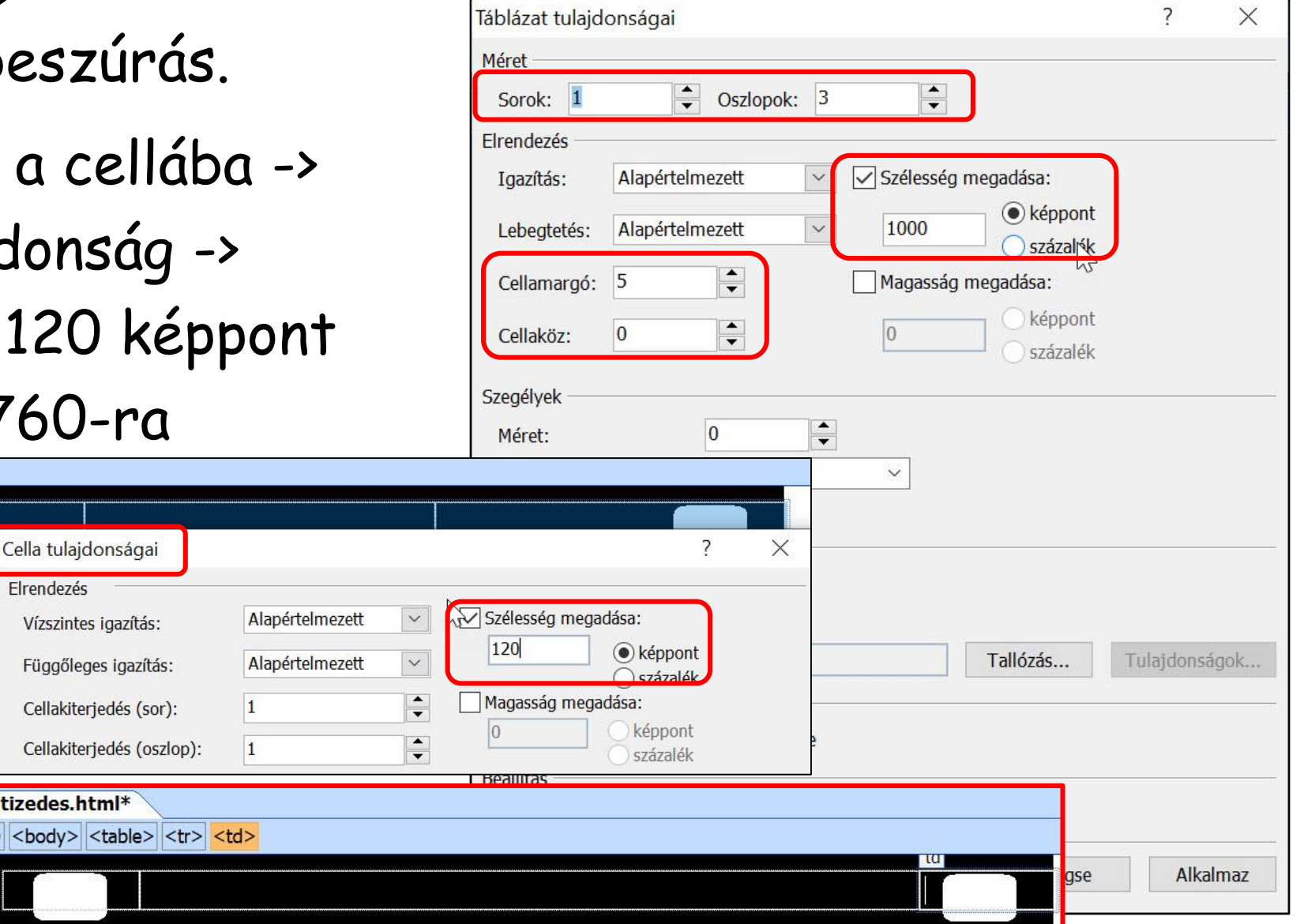

- Ahol a feladat vagy minta mást nem ír elő, középre igazítást alkalmazzon! 4.
- 5. A cella tetején helyezze el az elkészített cim. jpg képet! A képre készítsen hivatkozást, amely a film egy részletét bemutató oldalra mutat! A címet a wiki. txt fájlban találja.

### Beszúrás -> Fájl Jobb klikk -> Hiperhivatkozás.

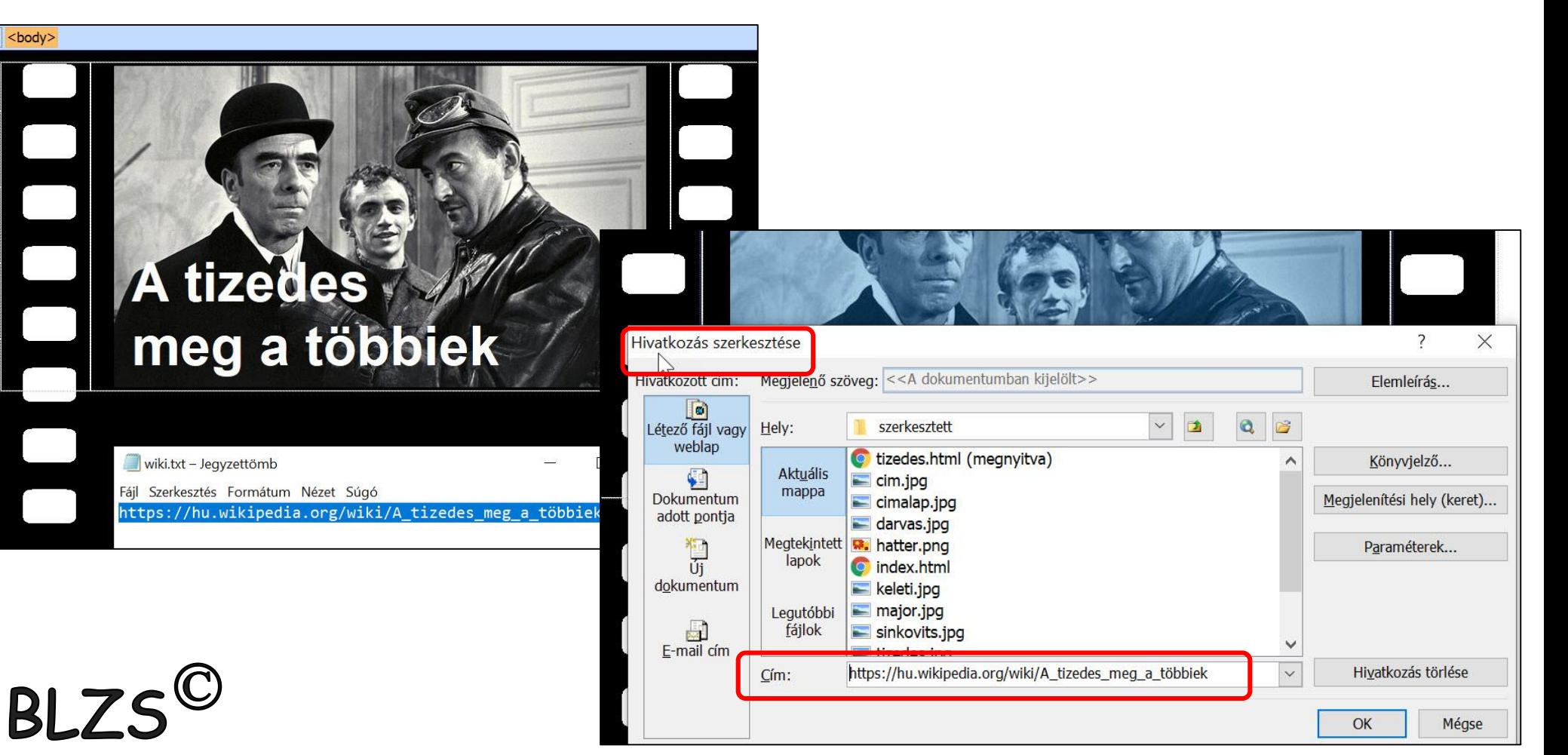

 $BLZS^{\textstyle\mathbb{C}}$ 

6. A rendezőhöz és a főszereplőkhöz tartozó képeket be kell illesztenie, a szövegeket pedig<br>Egyenetikelik Egyenetikeli Darvas be kell gépelnie a megfelelő helyre ("Rendező", "Keleti Márton", "Főszereplők", "Darvas Iván", "Sinkovits Imre", "Major Tamás")! A főszereplők részt 2 soros és 3 oszlopos, szegély nélküli, középre igazított táblázattal alakítsa ki! A táblázatban 5 képpontos cellaközt alkalmazzon!

A cselekményt és a kritikát tartalmazó szöveget a tizedes.txt fájlban találja. A szöveget tagolja és formázza az alábbi utasításoknak és a mintának megfelelően!

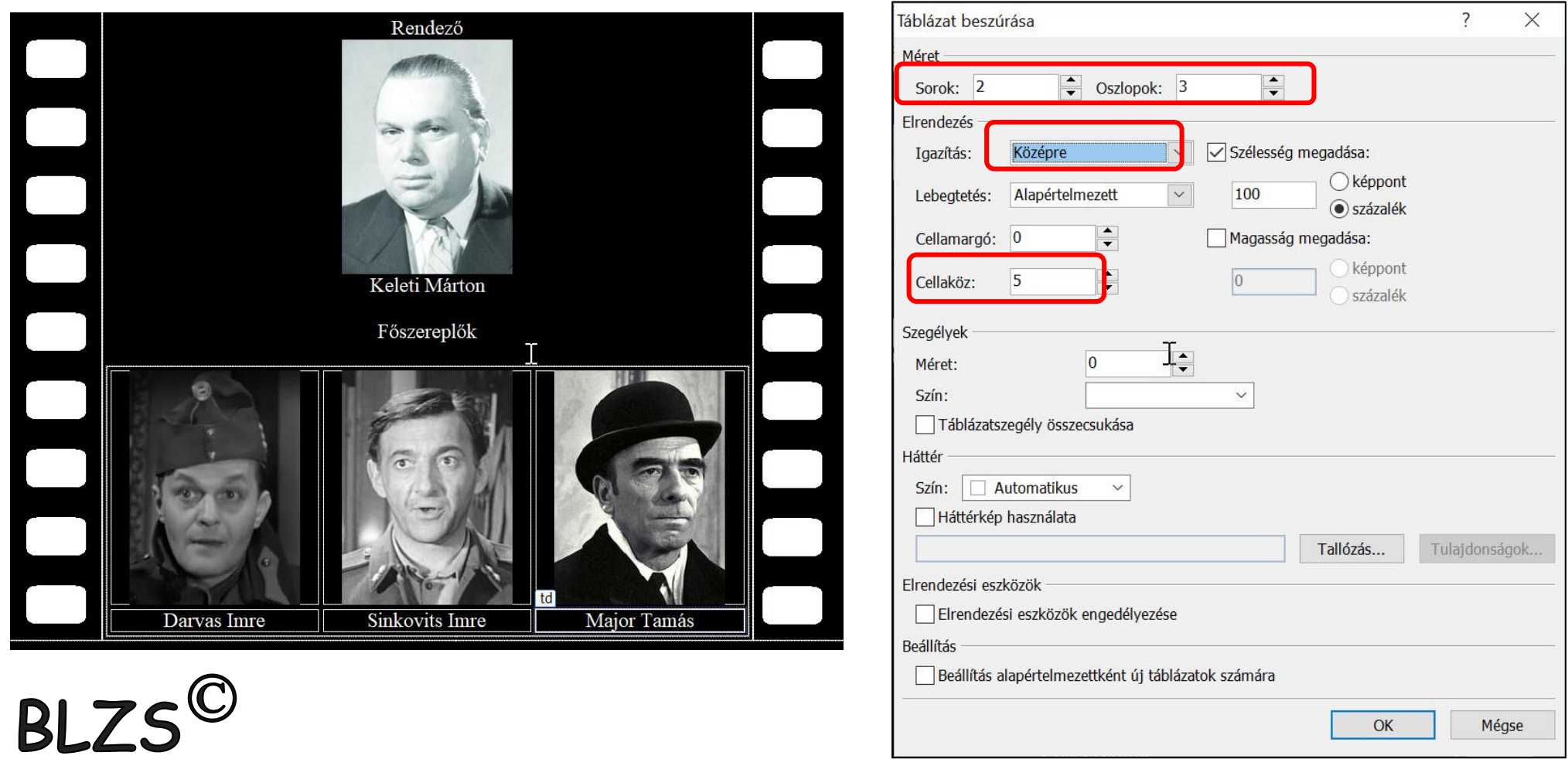

7. A cellában található négy címet ("Rendező", "Főszereplők", "Cselekmény", "Kritika") kettes szintű címsor stílussal formázza!

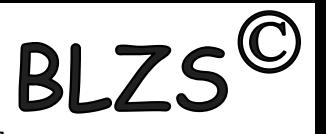

- 8. A két forrásmegjelölést igazítsa a mintának megfelelően, és formázza dőlt betűkkel!
- 9. A "Kritika" részben a főszereplő színészek vezetéknevét két nevet, összesen három helyen – emelje ki félkövér betűkkel! Az utolsó bekezdésben található idézetet formázza félkövér és dőlt stílusúra!
- 10. A mintának megfelelő három helyen készítsen 80% széles, vízszintes vonalat!

# Beszúrás -> HTML -> Vízszintes vonal.

### Dupla kattintás a vonalra -> 80% szélesség!

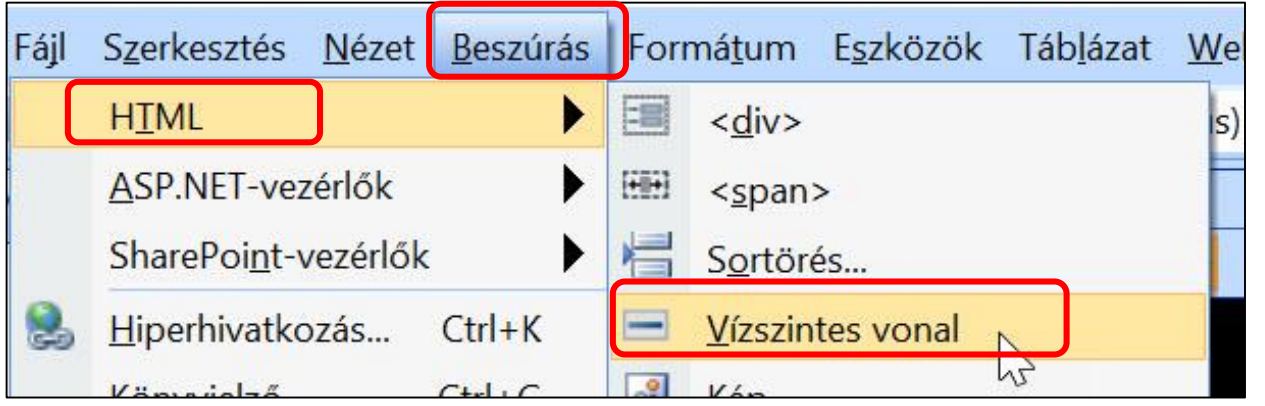

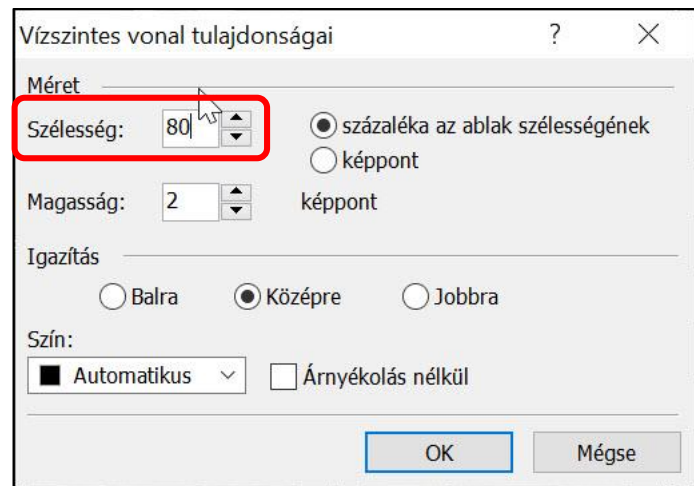

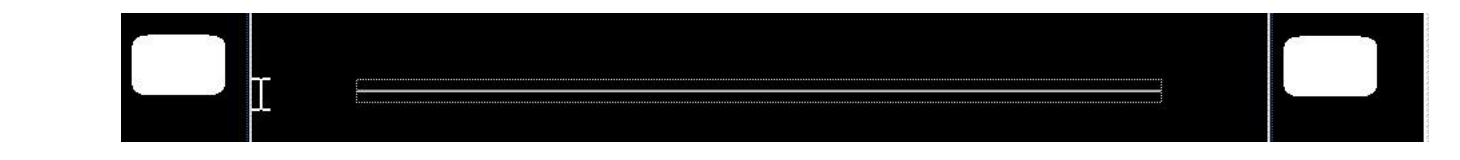

11. A szöveg után szúrja be a tizedes. jpg képet!

Az index. html weboldal majdnem teljesen kész, Önnek csak néhány módosítást kell végrehajtania.

12. A címet igazítsa középre, a szöveget állítsa sorkizártra!

### Alapból a sorkizárt formázást nem érjük el  $\odot$ Formátum -> Bekezdés -> Igazítás.

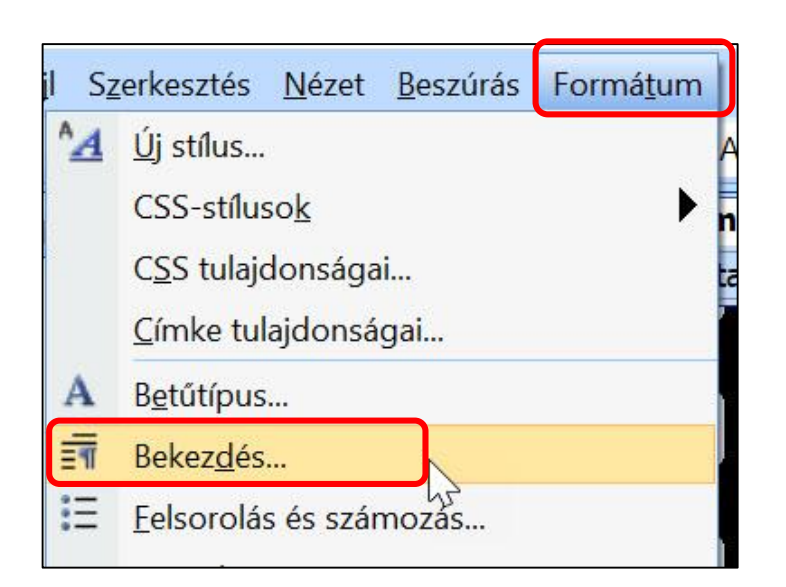

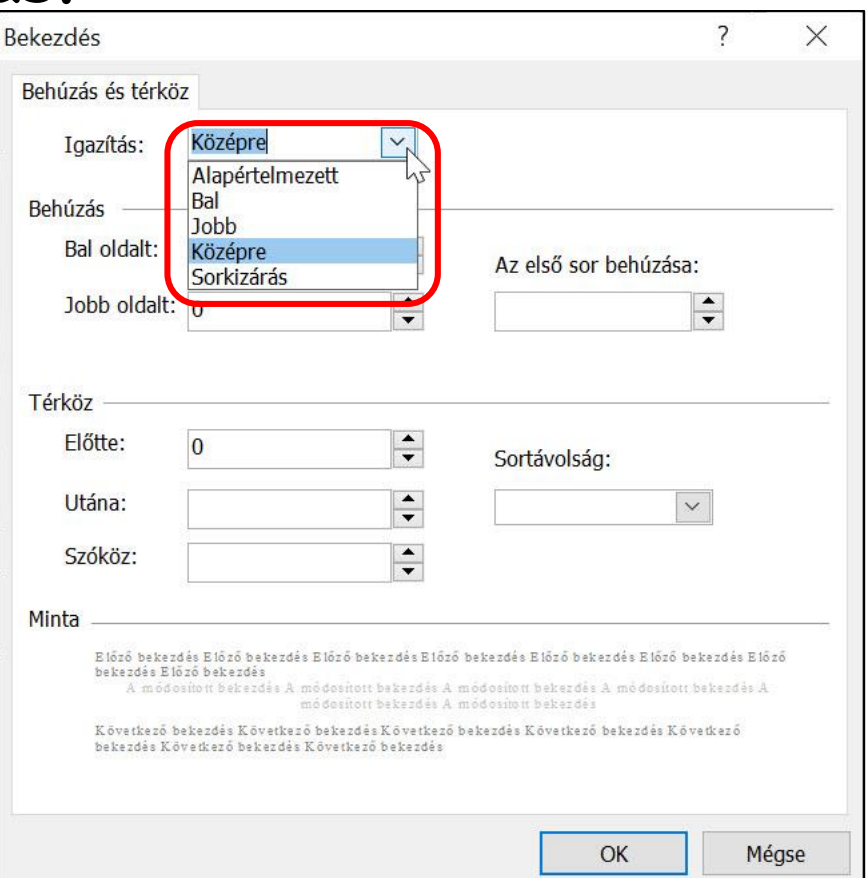

**BL** 

13. A filmek adatait tartalmazó táblázatot állítsa 100% szélességűre, a szegélye legyen 1 pont **BL** vastag!

14. A táblázatban az évszámokat igazítsa középre!

#### Jobb klikk a táblázatra -> táblázat tulajdonságai.

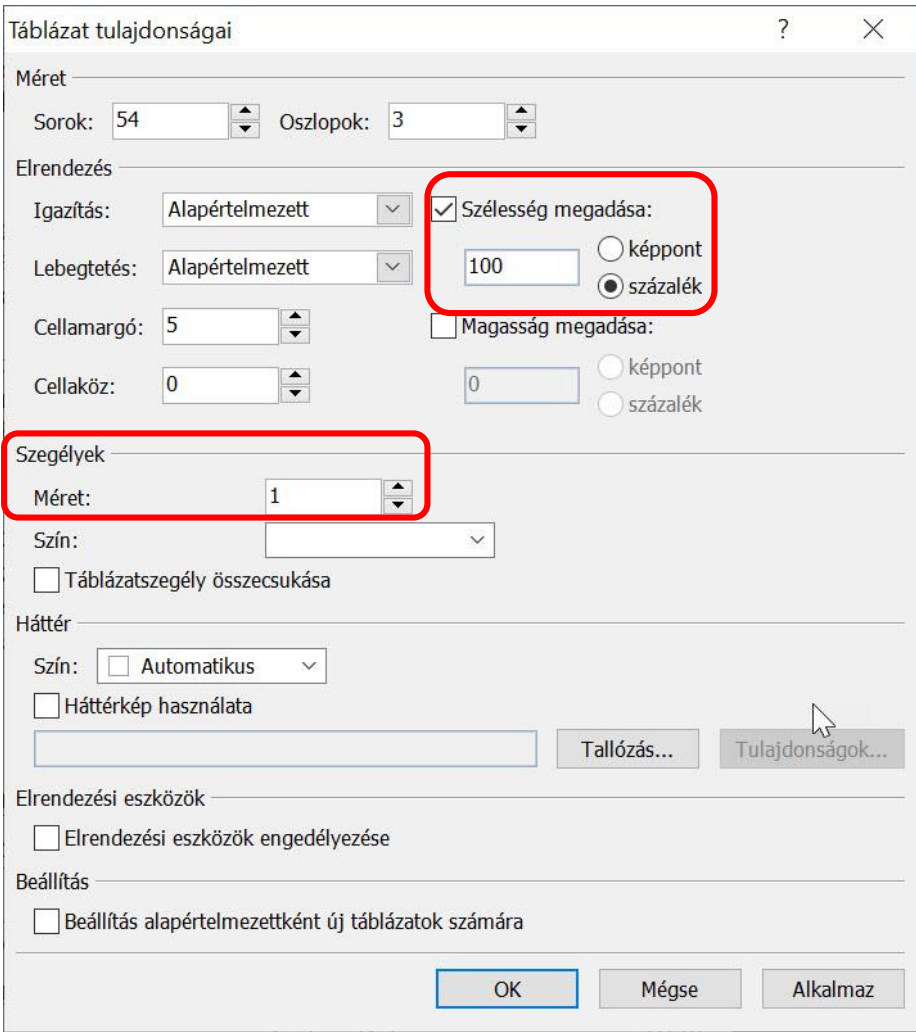

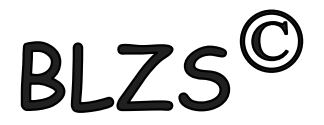

15. "A tizedes meg a többiek" sorát emelje ki fekete háttérrel és fehér szövegszínnel! A film címére készítsen hivatkozást, amely a tizedes. html oldalra mutat!

### Jobb klikk -> Cella tul.

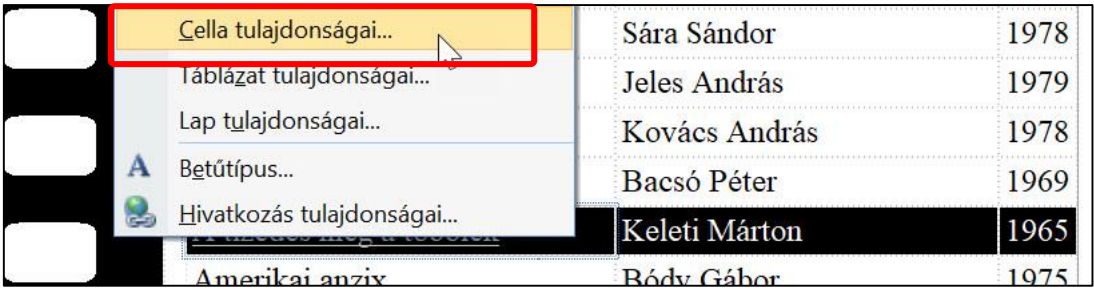

Jobb klikk -> Hiperhivatkozás

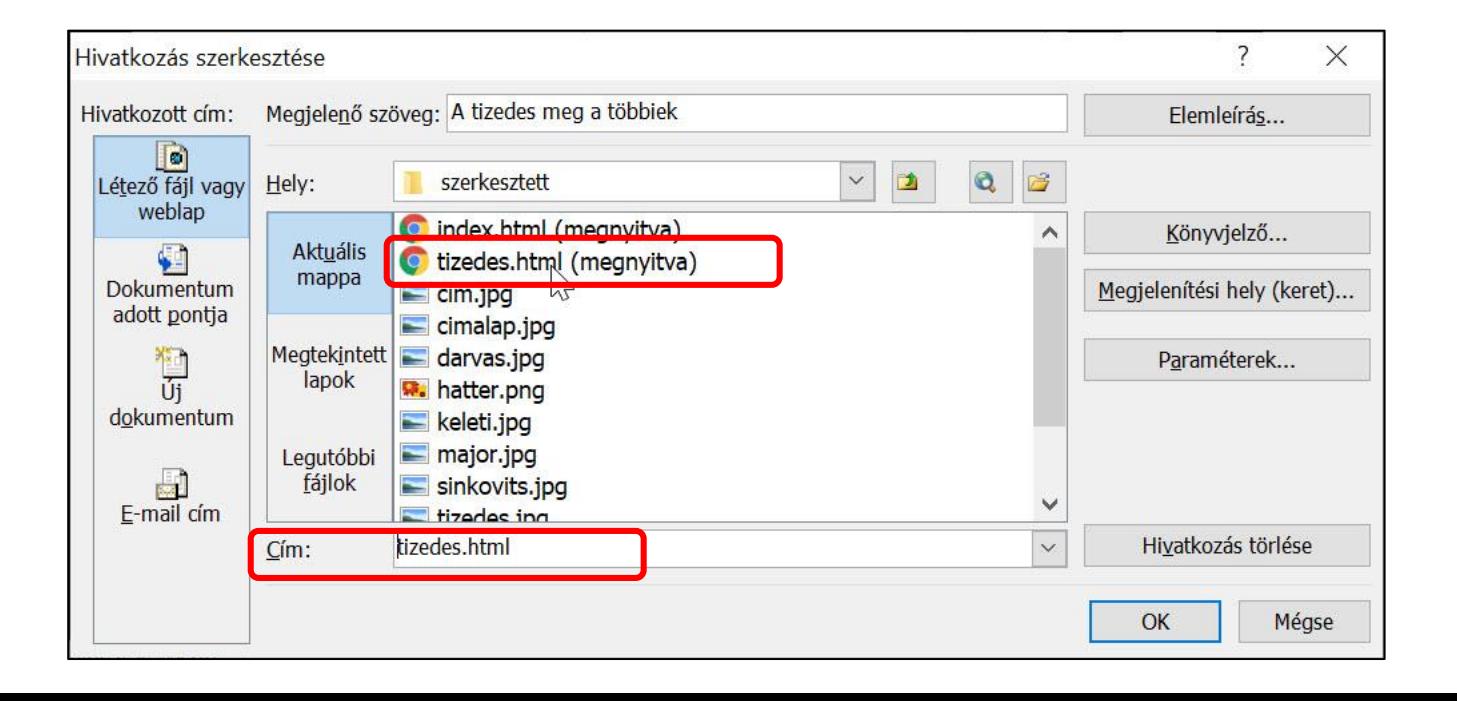

BLZ.